## **Installing WET sensor calibration file into HH2**

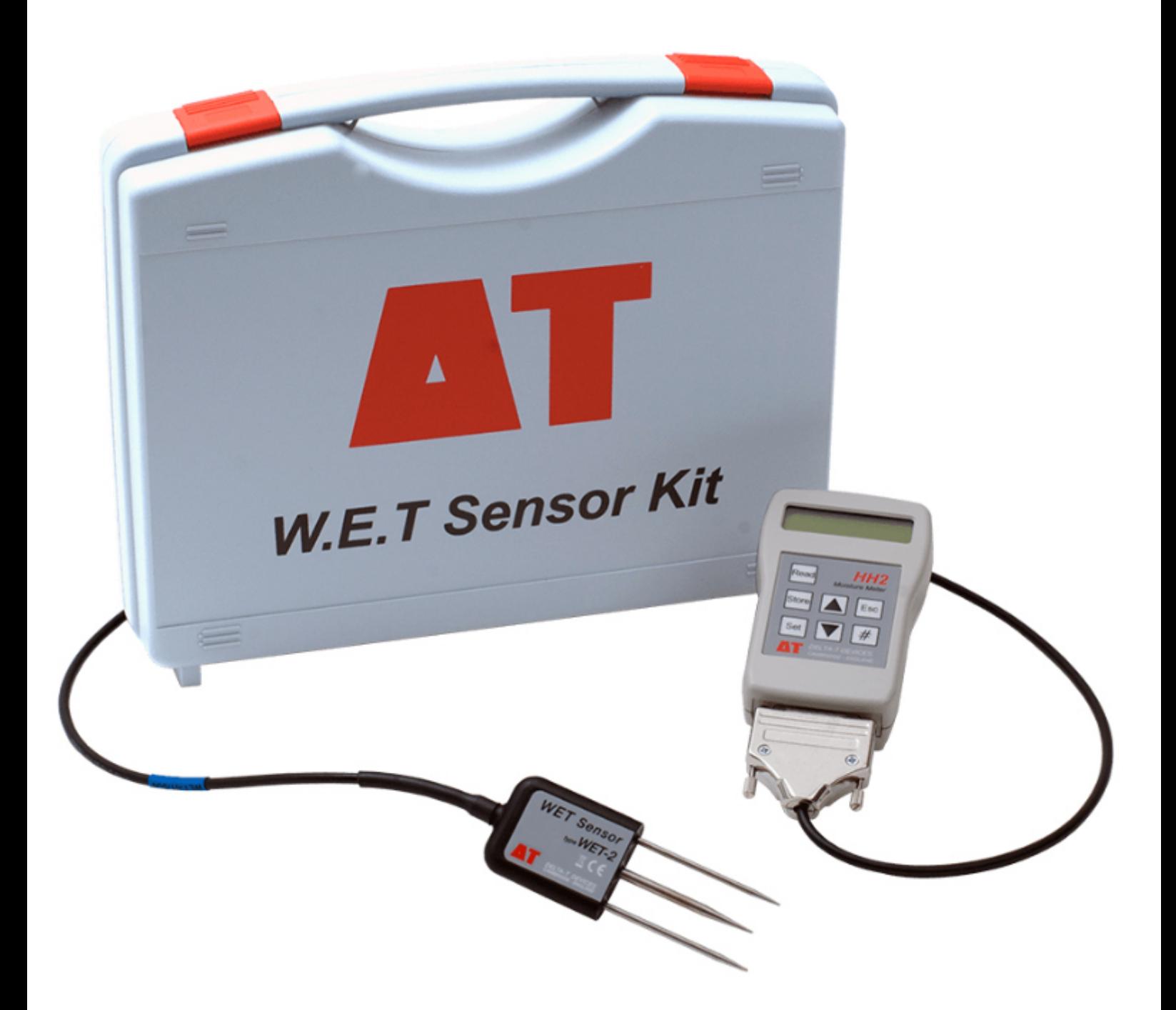

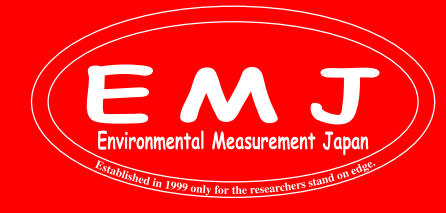

**Environmental Measurment Japan, CO., LTD.**

# **WET2 + HH2**

#### WETセンサーの校正データをHH2で読み込む

WET SensorをHH2に接続しない状態で操作していると、Device設定にWET Sensorが見当たりません。 デフォルトで選択できるのはML1, SM200, SM300, SM150, SM150T, ML2, ML3, ML2 Special, EQ2/3, PR2, PR1, PR2 SDI12です。

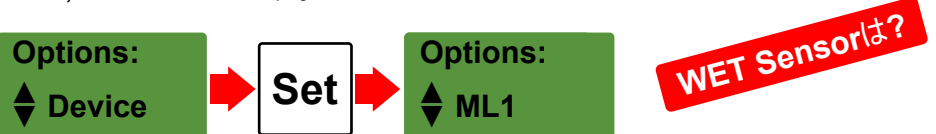

WET Sensorは個々で校正されている為、HH2に接続するWET Sensorのデータを読み込ませなくてはいけません。

### **How to upload the WET sensor calibration file into the HH2**

以下の条件を満たしていることを確認して下さい。 ・HH2 firmware version 2.9 またはそれ以上 ・WET sensor シリアル番号: **WET-27/001** ~

- **1.** WET SensorをHH2に接続します。
- **2.** Optionsの中のLoad Wet CalをSetボタンで選択します。
- **3.** ▼ボタンでLoad Standardを選択してSetボタンで選択します。

(塩分濃度の高い環境で WET センサーを使用する場合にはLoad extendedを選択してSetボタンで選択します。)

**4.** ディスプレイにReading Calib'nが表示されてCalib'n Loadedが表示されます。これでHH2がWET Sensorを認識した 事になります。最後にEscボタンを押して測定が可能になります。

(temperature compensation, units and soil typeの設定も忘れずに実施して下さい。)

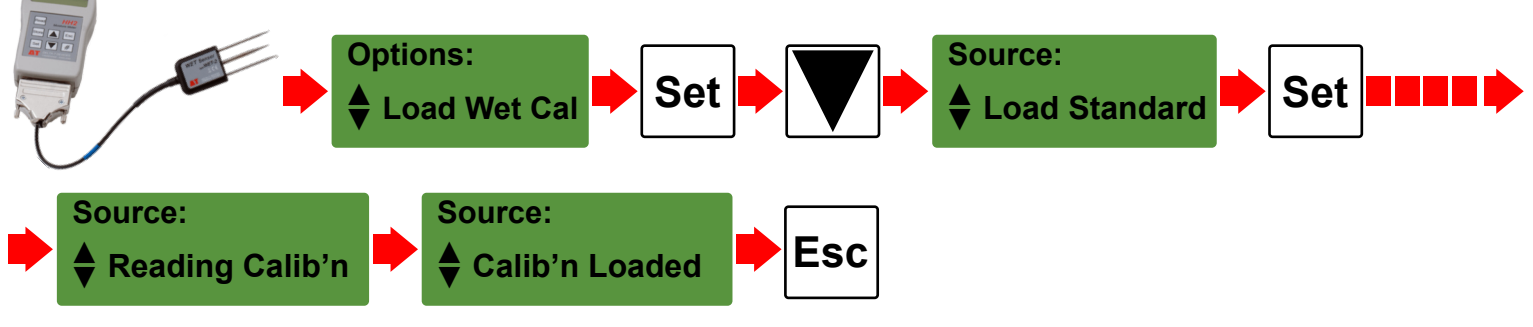

#### \*エラーメッセージ**Cal Read ERR**

imental

HH2 に**Cal Read ERR**と表示された場合、WET センサーに問題があるか、この機能を使用するにはセンサーが古すぎる 可能性があります。 以下の方法を試してください。

calファイルがインストールされていることを確認する方法

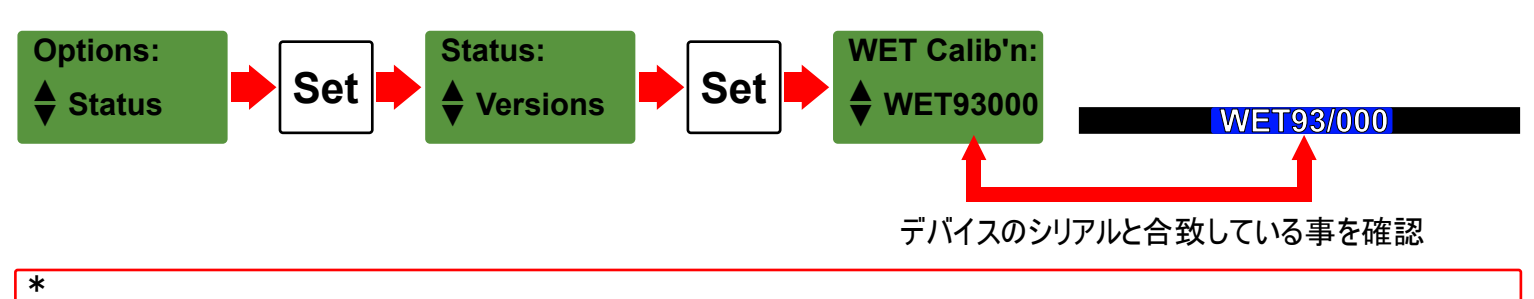

**HH2**の電池交換ン位**30**秒以上時間がかかった場合や電池を長期間外した場合は、**HH2**に校正データを再度読み込ま せる必要があります。

**Environmental Measurment Japan, CO., LTD.**

# **WET2 + HH2**

### 従来のやり方:PCを使って校正データをHH2で読み込む

まず初めにHH2Readソフトウェアをコンピューターにインストールします。 Web サイトからもダウンロードできます: https://delta-t.co.uk/product/hh2/#support

古い WET センサー用のキャリブレーション ファイルは、WET センサーに付属の CD で確認できます。 CDがない場合、またはコンピューターにCDドライブがない場合は、Web サイトからファイルを直接ダウンロード可能です。 https://www.delta-t.co.uk/product/wet-2/#support または、弊社にお問い合わせください。電子メールで校正ファイルをお送りします。

#### **How to upload the WET sensor calibration file into the HH2**

- **1.** PCにHH2を接続します。(アダプターとシリアルケーブルを使用して、HH2 を PC に接続します。 お使いのコンピュータの背面に9 ピンのシリアル ポートがない場合は、USB - RS232 アダプタを購入する必要があります。 購入する場合は、「FTDI」チップセットが搭載されている物をお勧めします。
- **2.** 測定データを保存している場合は、データを消去する必要があります。 Escボタンを押してHH2の電源を入れる> SET> Data> SET> Erase > SET > YES > SET

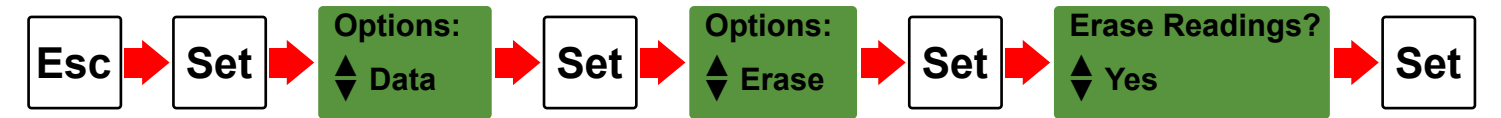

- **3.** HH2の電源がOFFになっていることを確認します。Escボタンを押すことで電源はOFFにできます。
- **4.** HH2readを立ち上げます。
- **5.** 付属のCDがある場合は、コンピューターの CDドライブに挿入します。
- **6.** HH2Read で、[Install] > [Sensors Calibration] > [WET Sensor] を選択します。
- **7.** コンピューターのCDドライブ、またはWebサイトからダウンロードした場合はPCの保存場所に移動します。 次に、WETセンサー キャリブレーション ファイルを選択します。
- **8.** 数分で、プログラムがキャリブレーションファイルが正常にインストールされたことをお知らせします。
- **9.** ファイルが再度読み込まれたら、HH2でWETセンサー を選択して下さい。

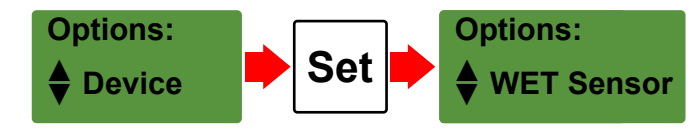

\* **HH2**の電池交換ン位**30**秒以上時間がかかった場合や電池を長期間外した場合は、**HH2**に校正データを再度読み込ま せる必要があります。

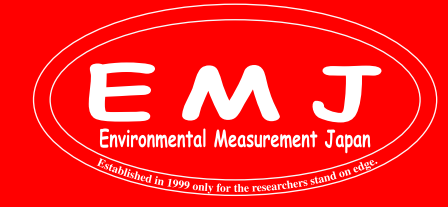

**Environmental Measurment Japan, CO., LTD.**